## Letter Portrait of your Name Project

**Your TASK: Create a Letter Portrait of your name in Adobe Photoshop.**

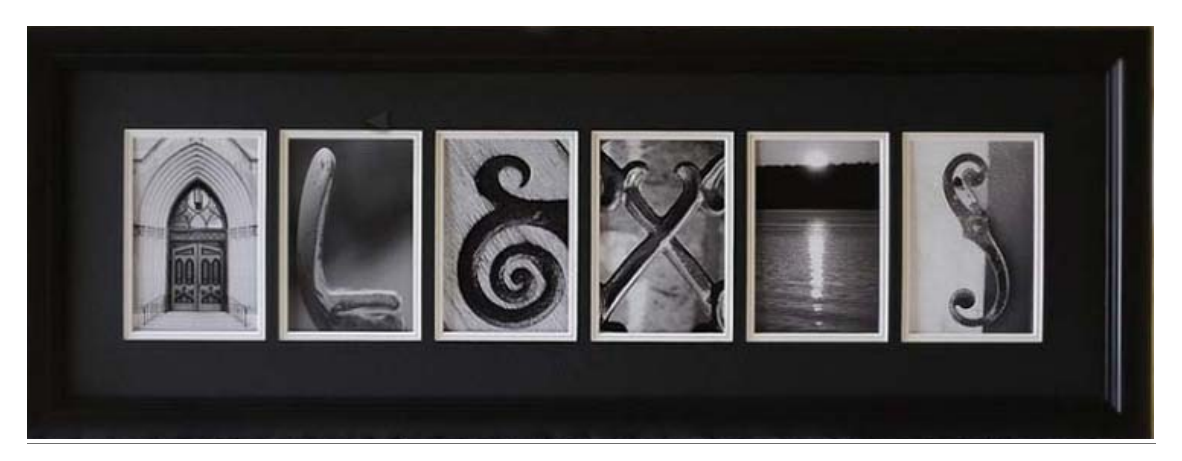

## **Project Objective -**

Show me what you know about Photoshop Selection Tools/Skills *(a youtube video)* & Refine Edge Tools *(an informational guide)* to create an original *cut and paste* Letter Portrait of your first name*.*

## Letter Portrait Examples:

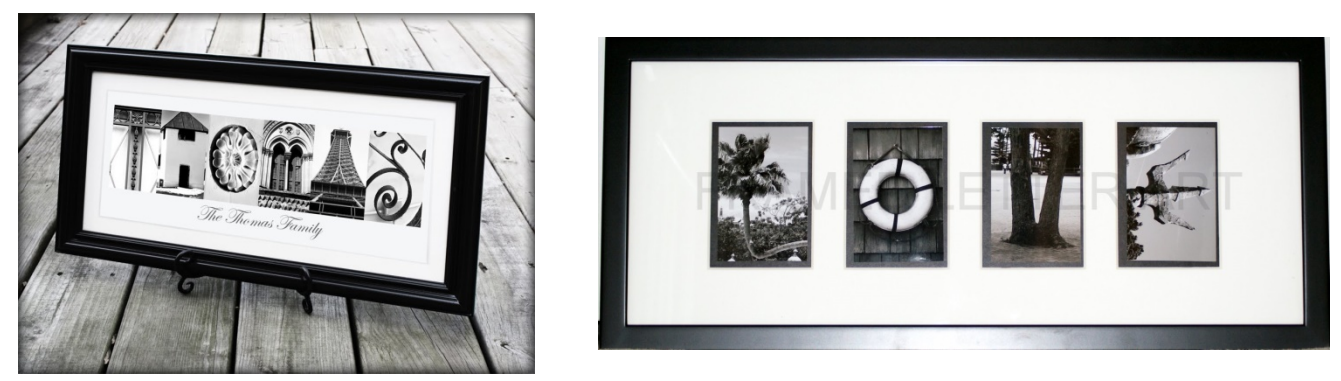

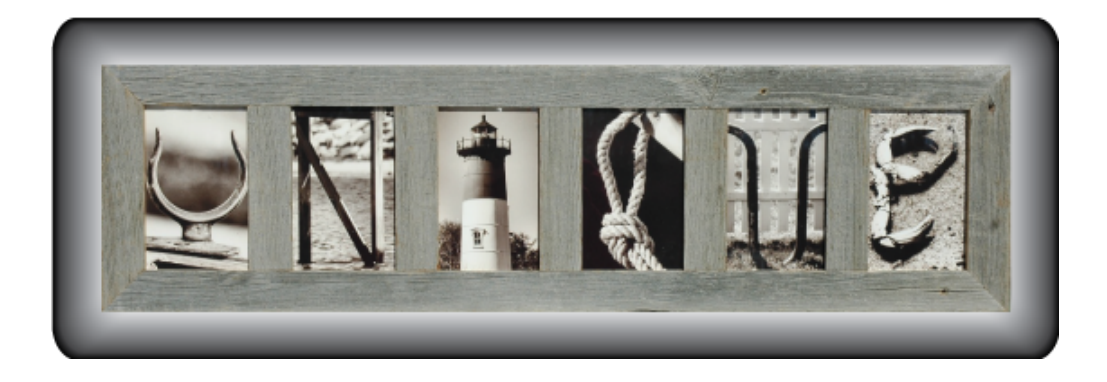

## **How to get started on your Project** *Checklist***:**

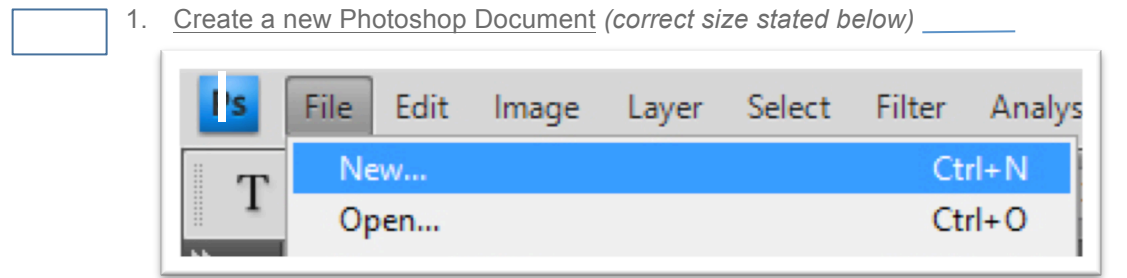

o PRESET should be set to **US PAPER (8.5 X 11 inches @ 300 res)**

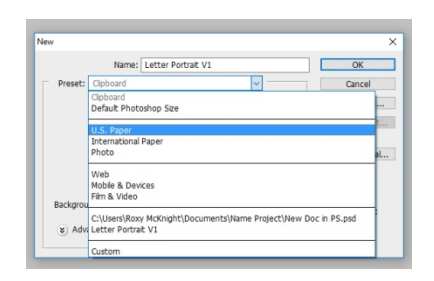

o ROTATE this New Document 90' CCW so that it is now a Horizontal Document

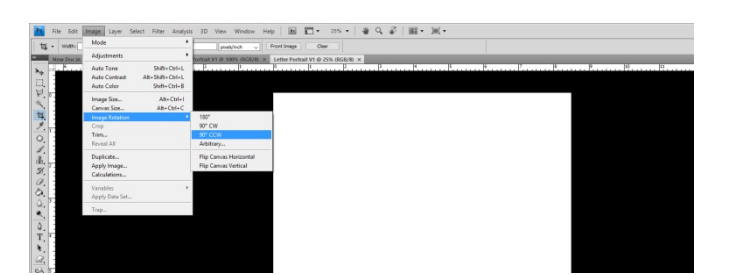

- 2. Steps on how to **OPEN and USE the photos you took** to spell out your name on this **New Document** in Adobe Photoshop:
	- o In Photoshop, open all the photos from your "Name Project" folder on the **Network Server***.*

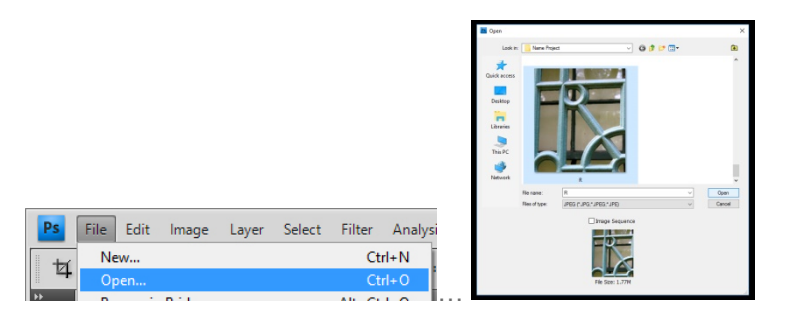

o Make a **selection** of the letter. *(Use any selection tool you want, yet make your selections unified)*

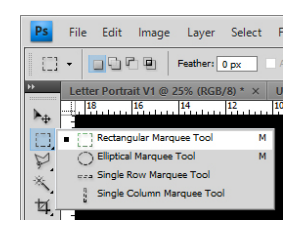

o **Refine Edge** the letter.

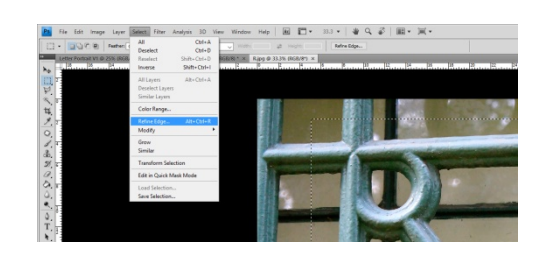

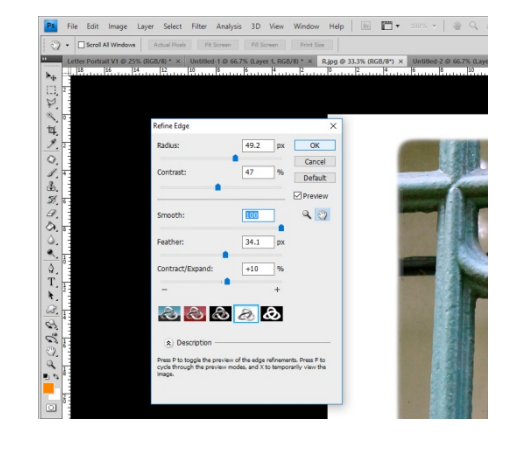

- o **Copy** *(Ctrl C)* and **Paste** *(Ctrl V)* the letter onto the NEW Photoshop document you just created.
- o **Move** and **Transform** *(Ctrl T)* the letters to spell out your name onto the **11 X 8.5 US PAPER** Photoshop Document.

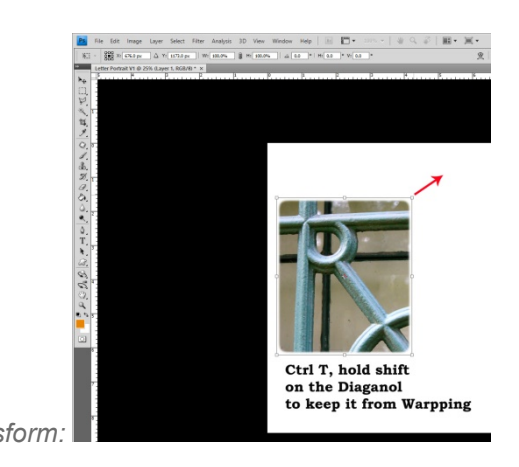

*to move an image:*  $\frac{1}{2} \frac{ \frac{1}{2} \frac{1}{2} \frac{1}{2} \frac{1}{2} \frac{1}{2}}$  *to transform:* 

o *Save As* "Letter Portrait V1" and then *save (Ctrl S)* your work often while you work so you avoid losing your work.

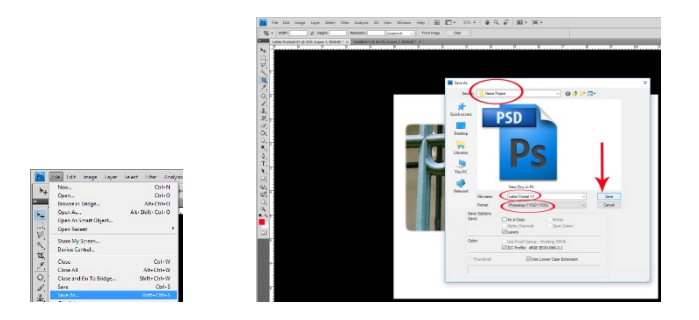

File Edit  $\star$  |  $\Box$  Auto-Sele Letter Portrait \ **Questions to Consider at this stage before thinking** *"I am finished with this project"*

- Have you thought about adding a background layer? Possibly an image or a color?
- Are your copied & pasted edges *refined*? Do the edges enhance your project?

3. DONE?

Final steps to take when you are satisfied with your refined project:

- o **FILE >** *Save As* "Name Project Final" (**PSD format and JPEG**) to your "Name Project" folder project on your **Google Drive File Stream**
- o Show me your finished project *(psd & jpeg formats)* in your "Name Project" folder in your **Google Drive File Stream**
	- o **Print, Sign it, Trim, and Hang** it in the Hallway as directed
- 4. Finally, *as with every project in this class and core classes at AHS*, **upload** your final project *(JPEG format)* to your "Digital Art Foundations" page on your AHS Digital Portfolio
	- o *\*as soon as we create the DP's we will complete step 4, the digital portfolio project update requirement.*